## **Muselab WiFi shield setup**教學

Step 1.請到[micro:bit makecode](https://makecode.microbit.org/#editor)網站進行coding

Step 2. 到Extension 輸入muselab以安裝 Muselab WiFi Booster的額外指令

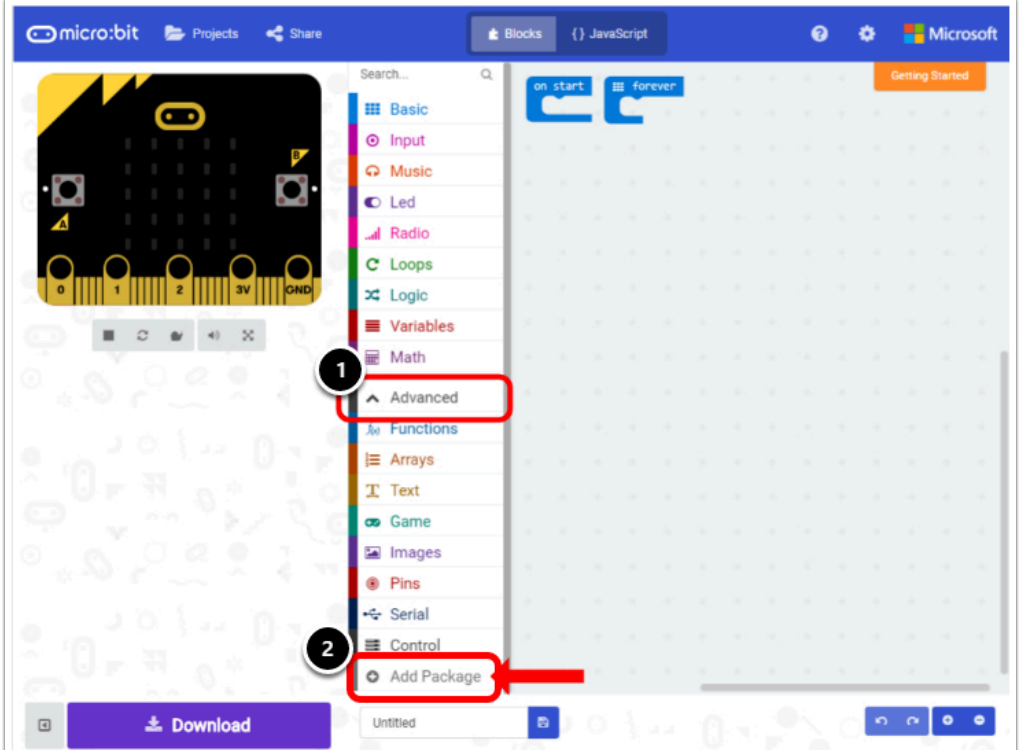

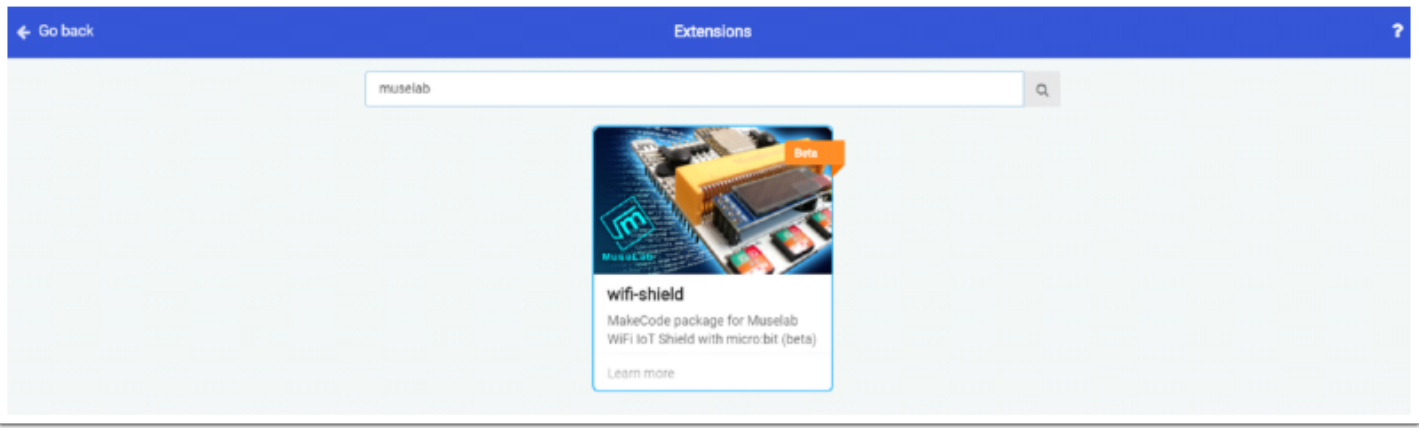

## Step3. 到 MuseIOT 欄下面, 把

- ⦁ "Initialize Muselab Wifi Booster and OLED" 加入on start事件內
- " Set Wifi to ssid " " 和 pwd"" 加入on start事件內

● 把SSID和密碼填入格子內. 請注意 ssid 不可以有中文和超過 15個字之長, 也不可使用登入網頁, ssid 名字和密碼英文大小寫必須完全相符.

● 把暫停八秒 pause 8000 ms加入on start事件內. 這八秒是給Wifi模塊連接上線用的.

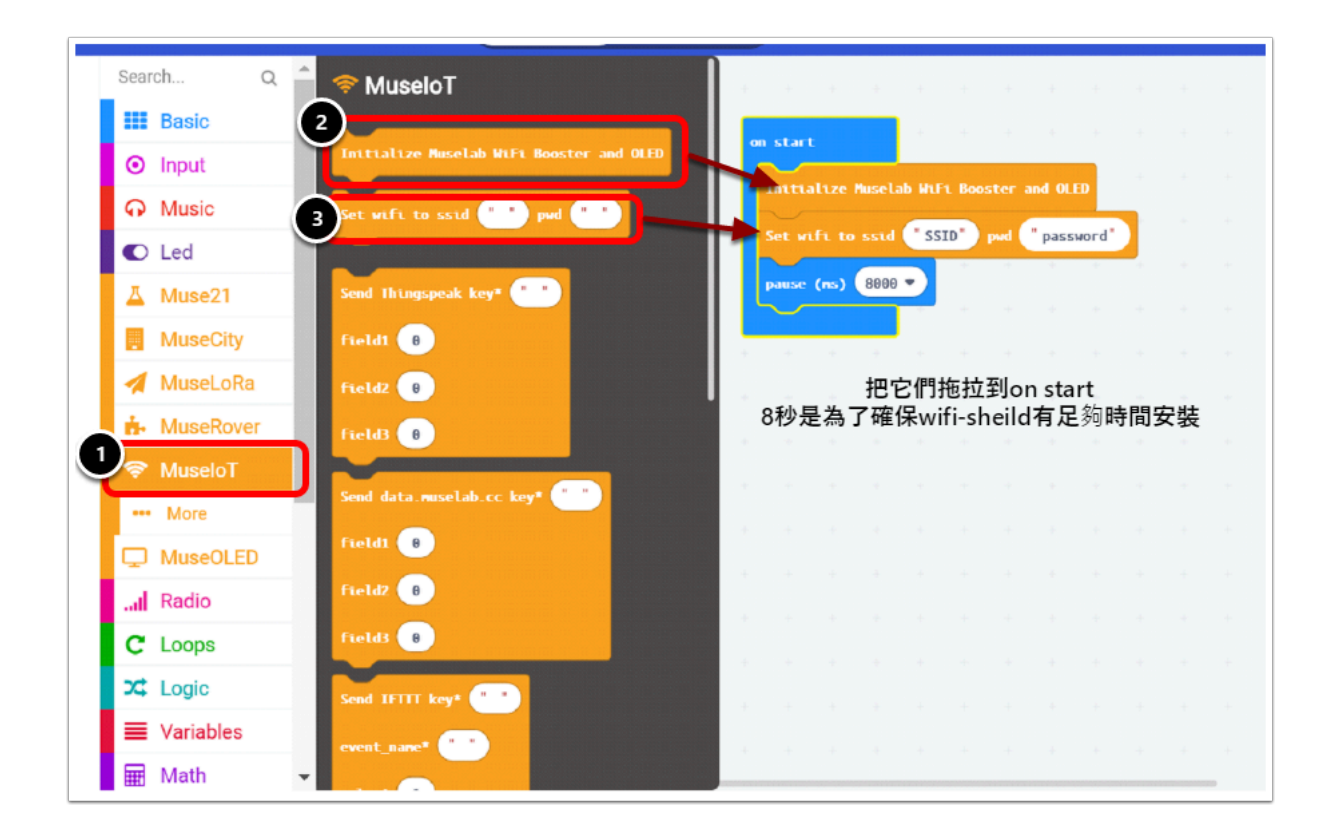

例如我wifi的SSID是ETC-Office , "SSID" 便需輸入"ETC-Office" , pwd 是wifi的password.

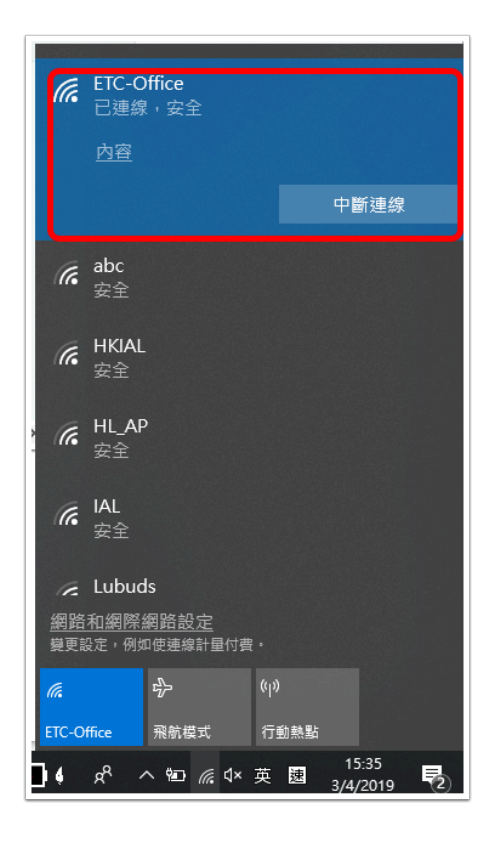

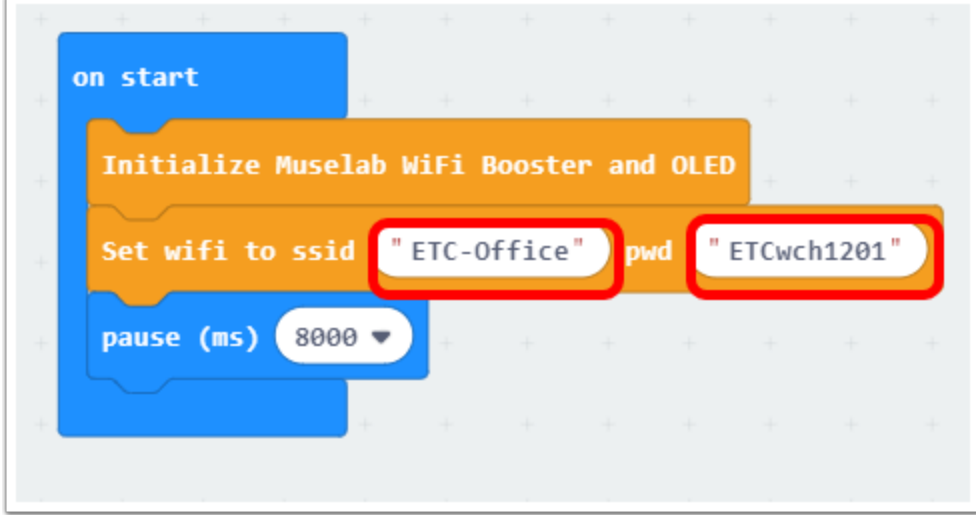

 完成這個簡單編程後便可以儲存並將hex.file下載至micro:bit上 下載後,將muselab wifi-shiled開啟後會出現下列相片的情境

1. 顯示 " Initialize OK" , 代表成功安裝wifi-booster功能

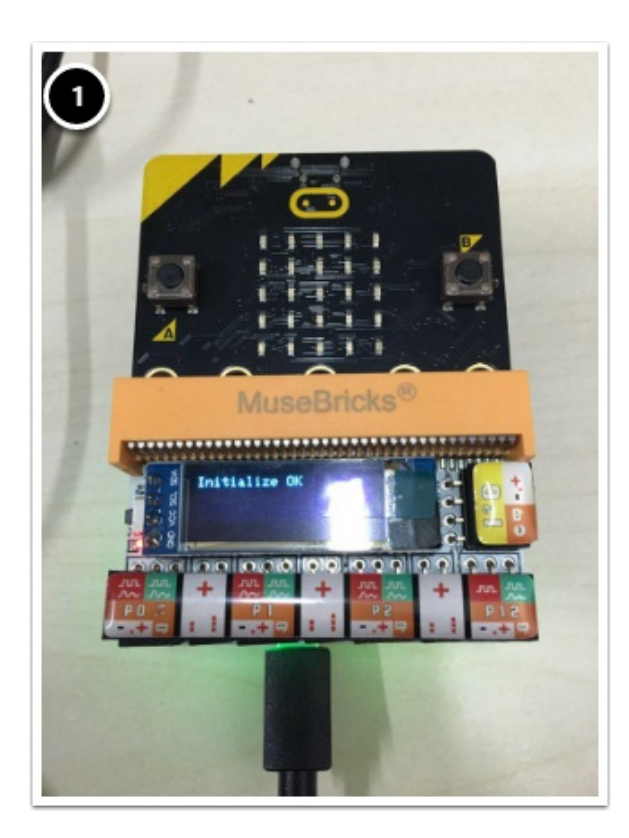

2. 顯示 wifi-shield的Version及Power的來源

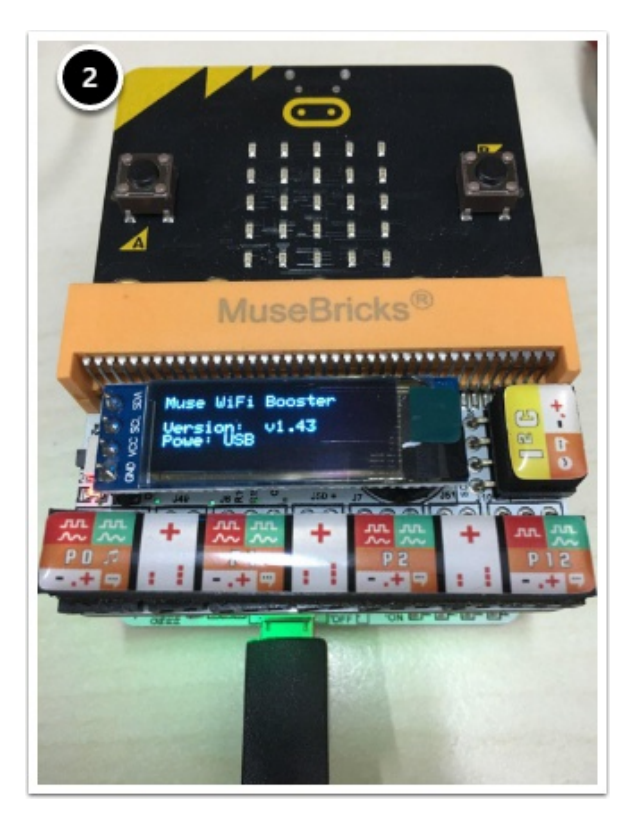

3. 顯示 Wifi(SSID)的名稱及PW (wifi的password) , 理應跟你在makecode上輸入的一致

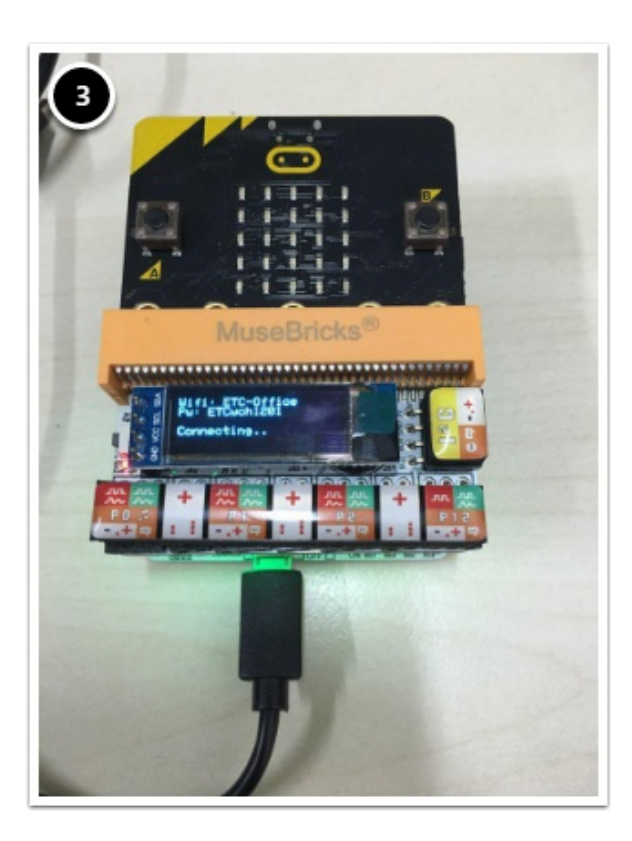

4.最後便會開始連上網絡,會出現一輪"Connecting.. X"直至出現一串IP數字 (例如 : 192.xxx.1.xx) 當wifi-shield顯示到IP地址即代表你的micro:bit已經連上網絡了!

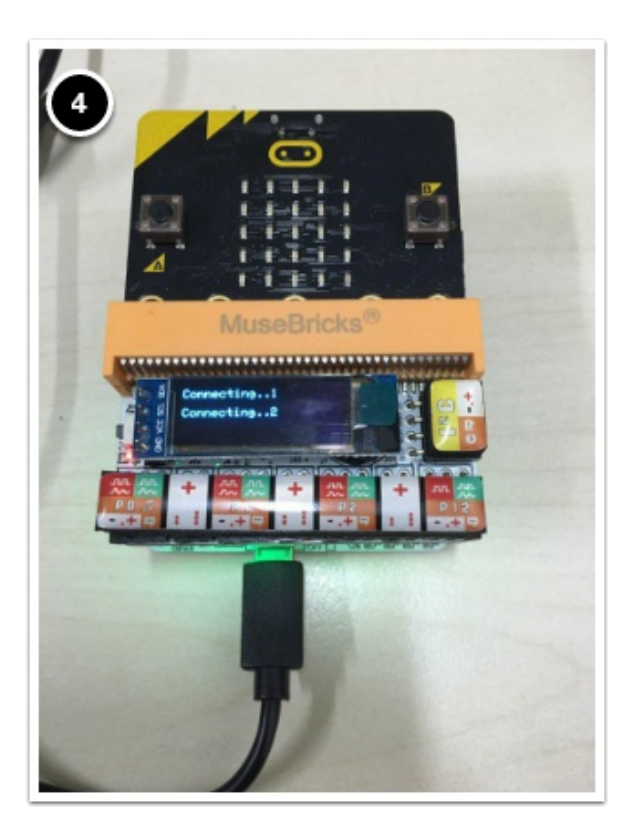

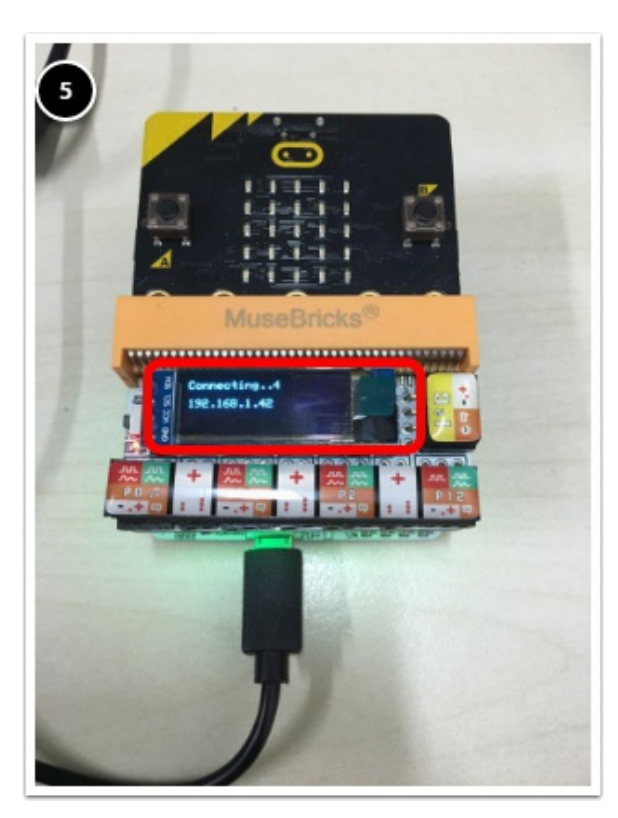